スプレッドシートを活用しよう 2021/9/18

Excelは表計算ソフトとして非常に優れたアプリケーションですが、有償 ソフトウェアであるため、新規導入の際やバージョンアップの際にどうし ても費用がかかってしまう。

Excelの代わりとして、Google社が提供している「Googleスプレッドシー ト」は進化めざましく、個人はもちろん仕事でもメリットが多い。

複雑なものでなければお互い行ったり来たりが簡単に出来、 多くの場合に活用出来ます。

- 1. スプレッドシートの長所と短所
- 2. Macで使う
- 3. iPhone・iPadで使う
- 4. 身内の情報共有でスプレッドシート
- 5. 個人使用の実例 Mac
- 6. 個人使用の実例 iPhone画面
- 7. 分かりやすい残日数
- 8. スプレッドシートのショートカット

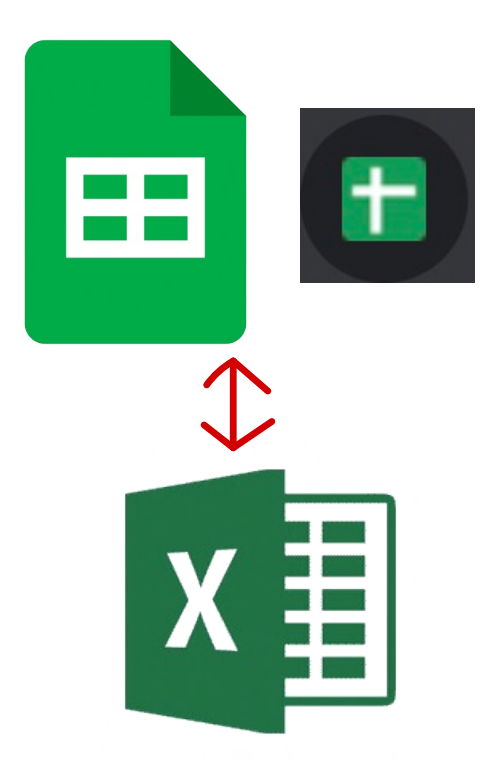

## 1. スプレッドシートの長所と短所

 Excelの機能は個人使用で多いスタンドアローンとの比較(Mac版2016) 会社等仕事ではMicrosoftの契約により契約者間でExcelで共有や自動保存等出来る

#### 長所

複数人でリアルタイムに同時に作業が出来る

気軽に共有出来る

無料

保存不要で保存忘れや上書き保存のトラブルが無い 色々な端末で同じファイルを修正出来るので場所を選ばない 立ち上がるのがExcelより早く、設定により常時開きっぱなしですぐ使える(詳細次頁) 何日前でも変更履歴が確認出来、間違って保存しても復元機能で簡単に元に戻せる セルの編集履歴が見れる データ保存がExcelより安定している

短所

データが重くなったときにExcelより動きがやや遅くなる

上限500万セル

ショートカットキーや機能が一部Excelと異なるため、Excelに慣れてる人は最初やりづらい

# 2. Macで使う

Excelから変換(使ったことが無い人用) ExcelがGoogleドライブに保存されていれば、開いて「ファイル」の「Googleスプレッドシートとして保存」 無ければGoogleドライブにアップロードして上記で作成 GoogleドライブでExcelファイルを開いた状態 スプレッドシートのデモ用Excel<mark>【xLsx】</mark>☆ ⊡ 表示 插入 表示形式 テーターツール ^ .XLSXがあればそのままExcel形式で保存出来る<u> | 100% → | ¥ % .0</u> .00 123 → | Arial 開き方(使ったことが無い人用) 記動時 Google Chromeの新しいタブで右上の9個の点をクリック→スプレッドシートをクリック 新しいタブ ページを開く よく使うファイルは新しいタブの画面でショートカット作成+クリック  $\bigcirc$ 前回開いていたページを開く 設定で「前回開いていたページを開く」や「特定のページまたはページセットを開く」 Safari等他のブラウザでも出来るが以下のオフラインはGoogle Chromeのみ  $\bullet$ 特定のページまたはページセットを開く 新しいページを追加

現在のページを使用

### オフライン設定

Google Chromeの拡張機能 オンラインになった瞬間に勝手に同期される

Googleドライブの設定でオフラインにチェックを入れる

2015年以前に作ったGoogleアカウントは「Googleオフラインドキュメント」という拡張機能を追加

## 3. iPhone・iPadで使う

### Excelから変換

ExcelがGoogleドライブに保存されていれば、開いて「共有とエクスポート」の 「Googleスプレッドシートとして保存」 無ければGoogleドライブにアップロードして上記で作成

#### 開き方と設定と操作

スプレッドシートアプリをインストール

約30%越えると この位置で固定

スプレッドシートの

「に長いのはタイトル固定でスクロールする

宿小させて字が小さくて見えないようだと駄

タイトル

2番目

オフラインでも使いたい時は右上の…をクリックして「オフラインで使用可」にする (ファイル毎に設定・ストレージが若干減る)

画面が小さいiPhoneでは適正な位置の表示の固定が良い

ダークモードで黄色セルは文字見えなくなるので 右上の…をクリックしてライトモードにするか 黄色等明るい色は避ける

セルをクリックで選択すると上のツールバーが使える もう一度クリックでコピー等のメニューが出る(セルは触覚タッチ出来ない) 右下の をクリックかセルをダブルクリックで文字入力

3番目と4番目が 固定しても隠れてしまう

与に長いのは小さい画面のiPhoneでは固定の $\frac{1}{2}$ と、左の固定分もスライドさせないと見えなく不便

3番 5番目

6番目

7番目

8番目

9番目

10番

4. 身内の情報共有でスプレッドシート

いつでも追加・修正が出来、急な時も最新の状態がすぐ確認出来る これを機会に話し合いのきっかけになる

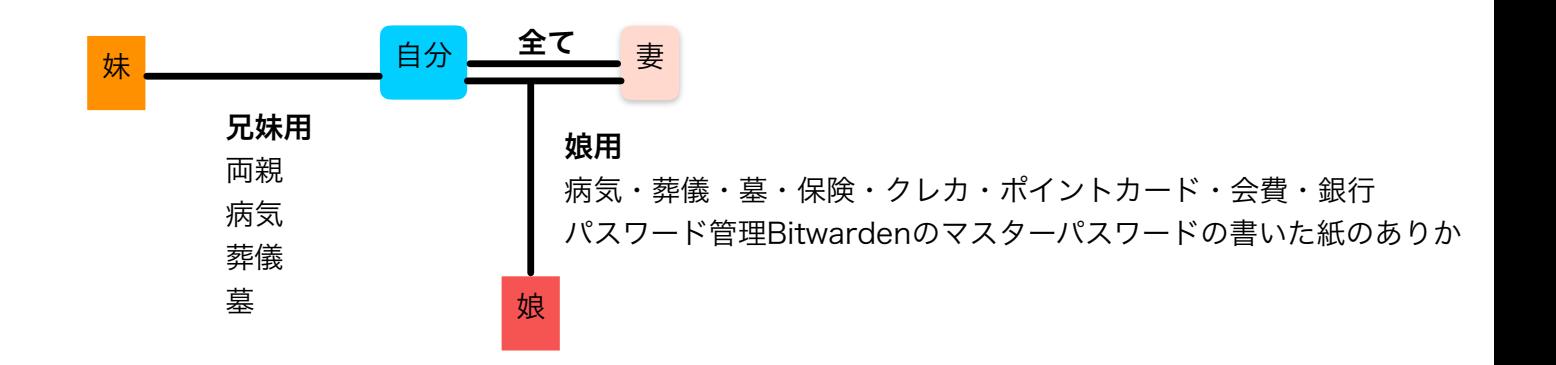

# 5. 個人使用の実例 Mac

ガジェット

AirTag サブスク

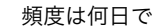

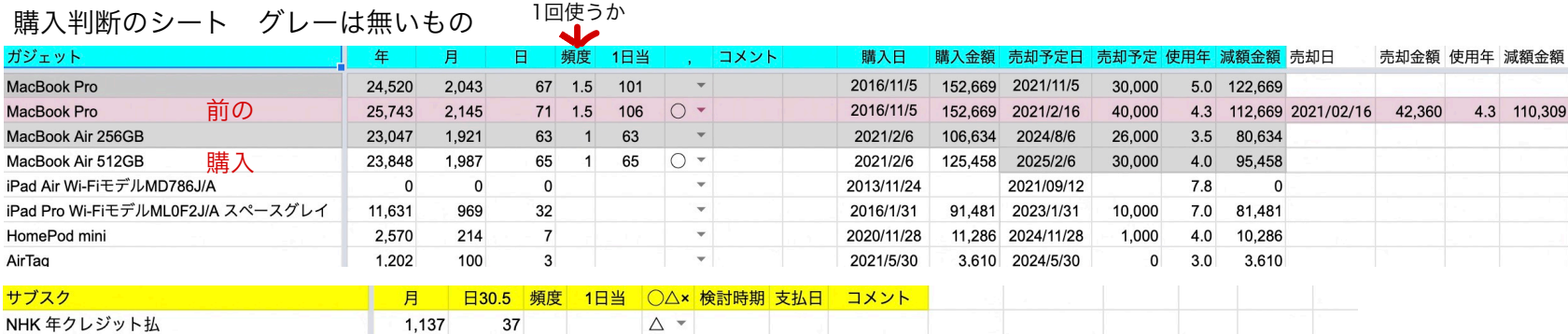

4.3 110,309

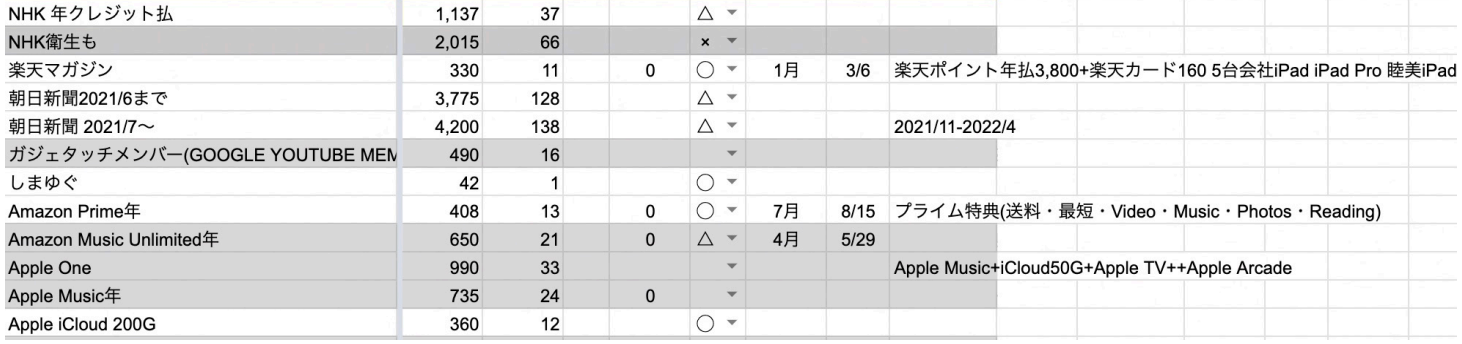

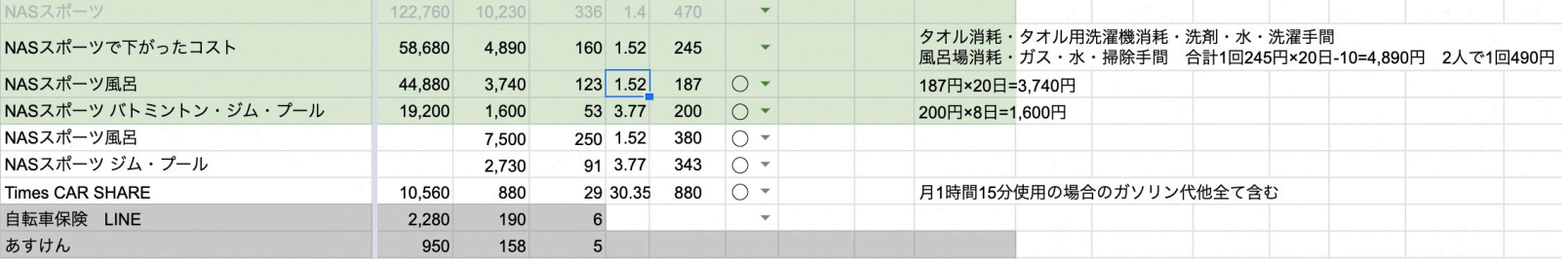

# 6. 個人使用の実例 iPhone画面 インチャング ギガ使用量

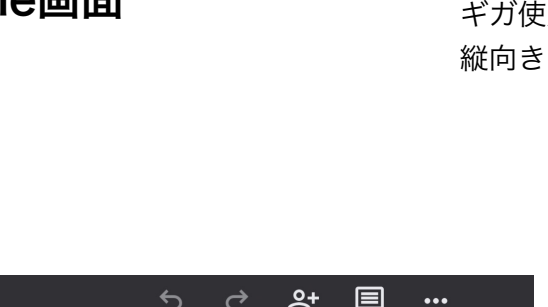

### ストレージ・クラウド容量 横向き

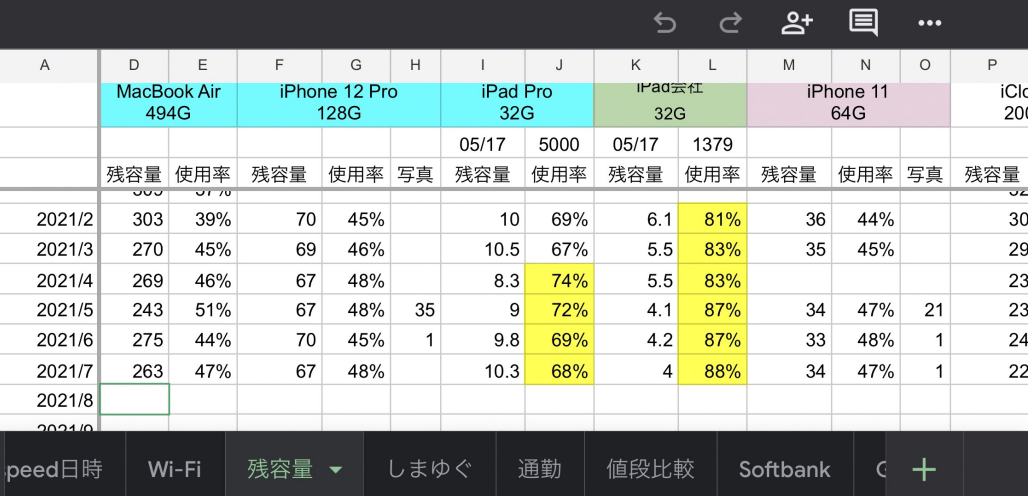

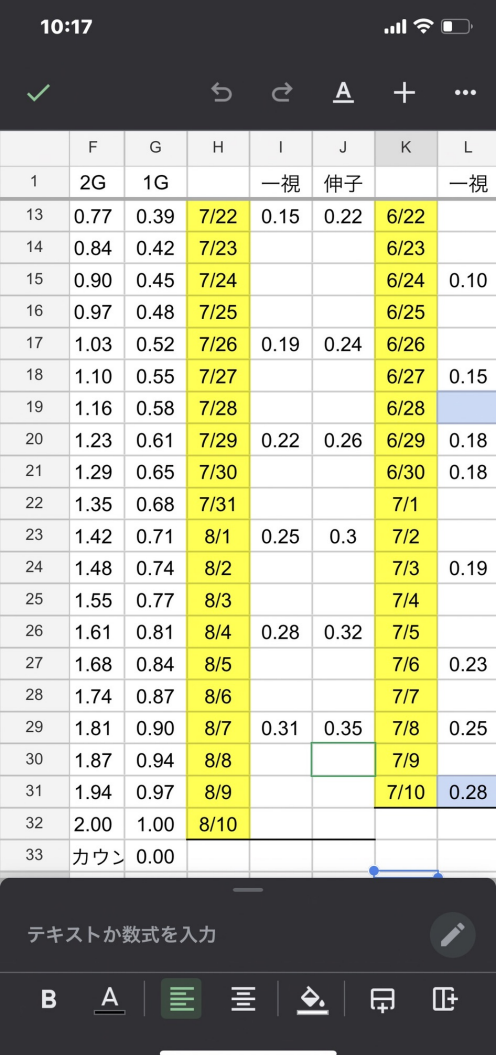

## 7 分かりやすい残日数

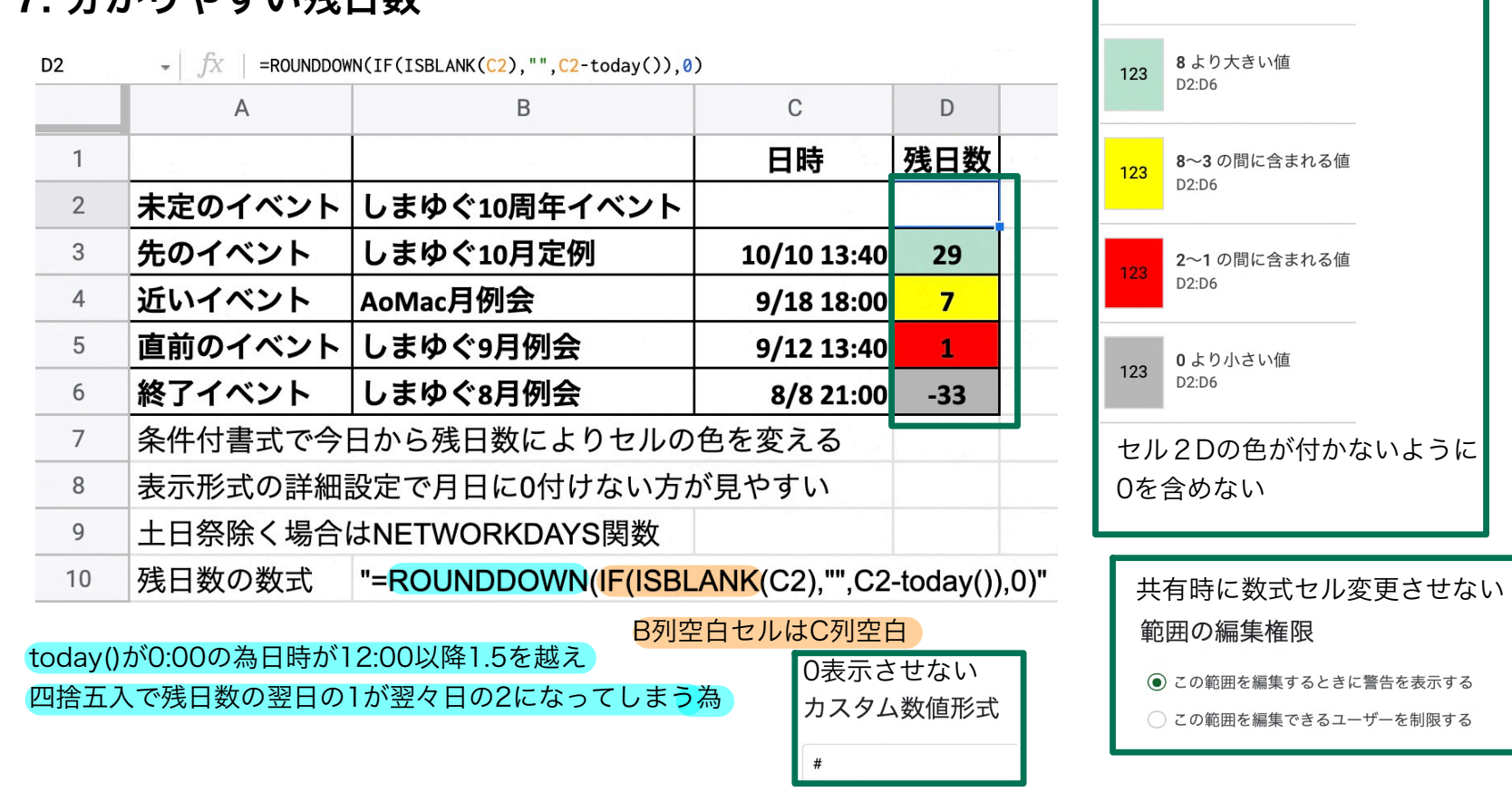

条件付き書式設定ルール

こだわると手間がかかるが、蓄積による再利用で手間が減ってより使いやすくなる 会社で共有で使い続けているが、最近良さが分かって使う人が増えている

## 8. スプレッドシートのショートカット こちゅうは吉田がよく使う

- 一般的な操作 ※ ()内はMacでの操作方法
- **•** (1)すべてを選択 **Ctrl+A or Ctrl+Shift+Space**(**⌘+A or ⌘+shift+space**)
- **•** (2)元に戻す  **Ctrl+Z**(**⌘+Z**)
- **•** (3)やり直す  **Ctrl+Y or Ctrl+Shift+Z**(**⌘+Y or ⌘+shift+Z**)
- **•** (4)検索 **Ctrl+F**(**⌘+F**)
- **•** (5)検索と置換 **Ctrl+H**(**⌘+shift+H**)
- **•** (6)印刷 **Ctrl+P**(**⌘+P**)
- **•** (7)コピー **Ctrl+C**(**⌘+C**)
- **•** (8)切り取り  **Ctrl+X**(**⌘+X**)
- **•** (9)貼り付け  **Ctrl+V**(**⌘+V**)
- **•** (10)値のみ貼り付け **Ctrl+Shift+V**(**⌘+shift+V**)
- セルの書式設定 ※ () 内はMacでの操作方法
- **•** (1)太字 **Ctrl+B**(**⌘+B**)
- **•** (2)下線 **Ctrl+U**(**⌘+U**)
- **•** (3)斜体 **Ctrl+I**(**⌘+I**)
- **•** (4)中央揃え **Ctrl+Shift+E**(**⌘+shift+E**)
- **•** (5)左揃え **Ctrl+Shift+L**(**⌘+shift+L**)
- **•** (6)右揃え **Ctrl+Shift+R**(**⌘+shift+R**)
- **•** (7)日付を挿入 **Ctrl+;**(**⌘+;**)